## Data Hub Bulk Upload Feature

The bulk upload feature allows users to upload many files at once through the web-site (User Interface or UI). You can access this feature in 2 ways - when creating a new dataset and when adding additional files to an existing dataset.

- I. Creating New Dataset and Bulk Upload. Steps:
	- 1. Click on the project name from the Project menu.
	- 2. Click "Add Dataset".
	- 3. Complete the Dataset form, select Dataset Metadata terms and add additional "Tags".
	- 4. Click "Next: Add Data" at the bottom right of form.
	- 5. At the bottom right of the Add New Resource form, click "Switch to bulk add" then "+ Add files" under the Bulk Upload section (you can also Drag and Drop files to the Bulk Upload section on this form.
	- 6. Click "Finish".

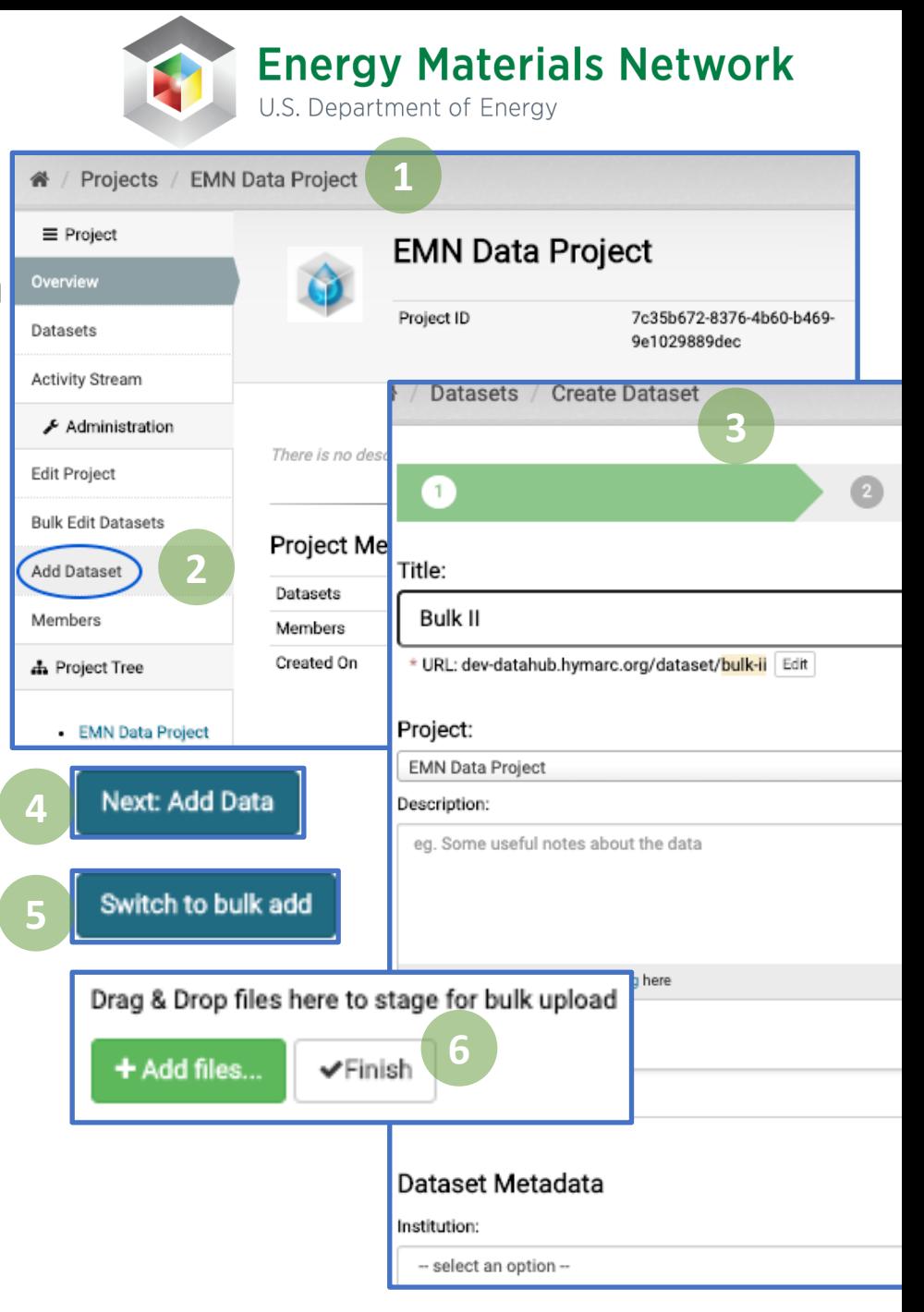

## Data Hub Bulk Upload Feature

- II. Select Existing Dataset and Bulk Upload Additional Files. Steps:
	- 1. Select the dataset to which you want to add additional files (Resources).
	- 2. Click "Edit Resources", find the Bulk Upload section on th[e page to "+ Add Files](http://nrel.gov)" or Drag and Drop files in the Bulk Upload section.
	- 3. Click "Finish"
- The API is recommended to upload large amounts of data (>2GB) as well as it is the most efficient way to access data and metadata for data analysis.
- Please contact us to assist with your data hub use case or questions – emnadmin@nrel.gov